## **Training For Independent Living Counselors (1025139) Online Course Navigation Instructions**

## **Training For Independent Living Counselors (1025139)**

KS-TRAIN at **[http://ks.train.org](http://ks.train.org/)**

- 1. Use high speed internet service and Internet Explorer as your browser.
- 2. Be sure you sound is turned up
- 3. Turn **OFF** your Pop-Up blockers.
- 4. This course includes handouts, 3 videos, reviews, a post-assessment and an evaluation. Allow 2 hours to complete.
- 5. Be sure that your computer has the latest version of Adobe Reader by clicking on the image [below.](http://www.adobe.com/products/acrobat/readstep2.html)

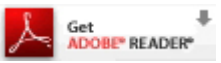

[6. Be s](http://java.com/en/download/)ure that your computer has the latest version of Java by clicking on the image below.

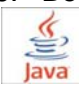

- 7. **Important!** Check the compatibility of your computer with this online course!
	- a. Click **Help** in the TRAIN taskbar on the homepage
	- b. In the left-hand menu, click '**Test Your Environment' RUN TEST**
	- c. All of the checkmark buttons must be **Green**.
	- d. If any of the links are **RED**, click the link and follow the prompts.

8. To exit, or 'Quit', any web-based/on-line course posted to TRAIN click the **'Quit'** button located in the Kansas Train banner above the course and to the left of Kansas.gov.

9. To return to the course, login to TRAIN at, [http://ks.train.org](http://ks.train.org/)

- a. Click '**My Learning**' on the right hand side of the homepage
- b. Select the **course title**

c. When returning to the course there will be a popup box with the following language: **You have previously been in this lesson. Would you like to return to the last visited location in the lesson? You must click OK**. This will ensure that the previous information you completed is recorded.

10. After completion of the course evaluation a certificate of completion will be available via the 'Certificate' link located in the 'My Learning Record' folder below the Seal of Kansas.

11. Course Contact:

Nancy Scott WORK Program Manager nancy.scott@khpa.ks.gov 785.291.3461